# **インターネットバンキング**  $-BBI$ **トランザクション認証ご利用マニュアル**

**東 京スター 銀 行 の**

2021年12月6日現在

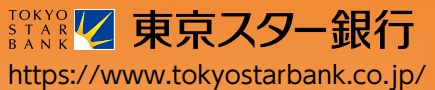

### はじめに

このたびは、「カメラ付きトークン」を ご利用いただき、まことにありがとうございます。

●カメラ付きトークンをご利用の前に、 本書をご覧になり、正しくお取り扱いください。

取扱説明書(本書)のご使用にあたって

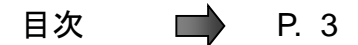

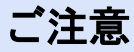

・本書の一部、または全部を無断で転載することは、禁止されております。

・本書の内容は、将来予告無しに変更する場合があります。

・記載されている会社名、製品名およびサービス名等は、各社の商標または登録商標です。

### カメラ付きトークン利用者マニュアル訂正表

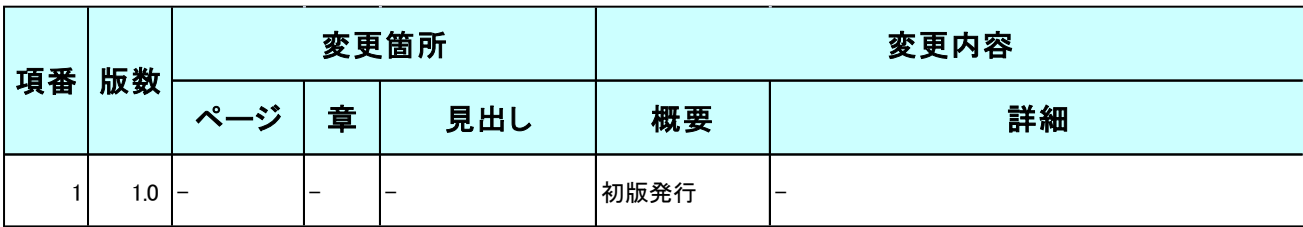

# 目次

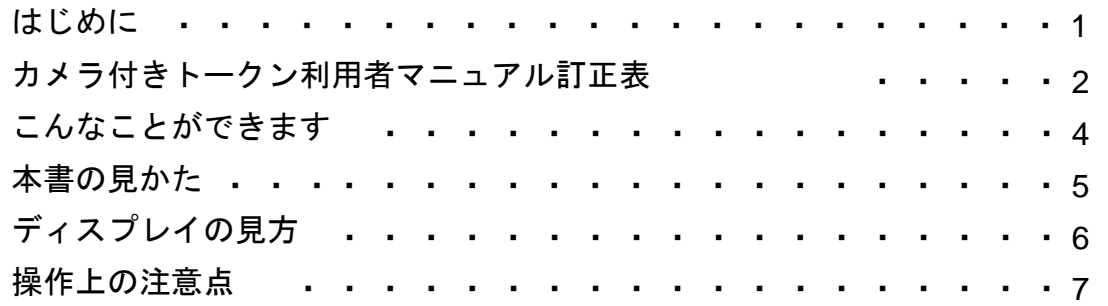

### 1. 初期設定

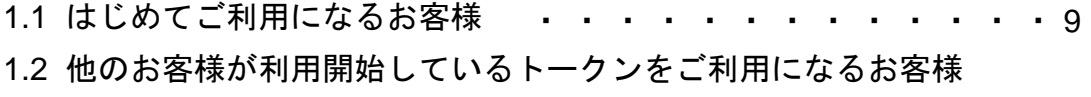

・ ・ ・ ・ ・ ・ ・ ・ ・ ・ ・ ・ ・ ・ ・12

2.トランザクション認証(取引)

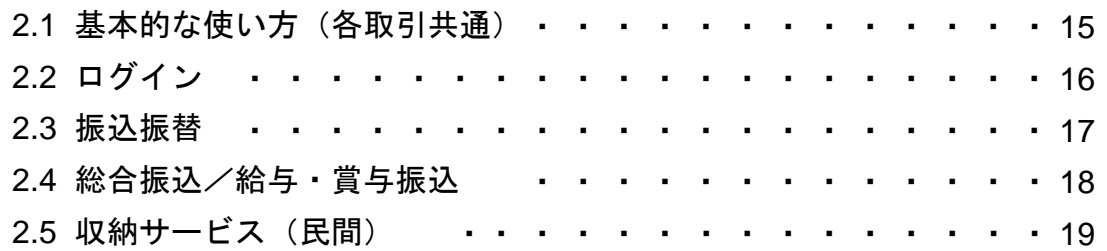

### 3.トランザクション認証(管理)

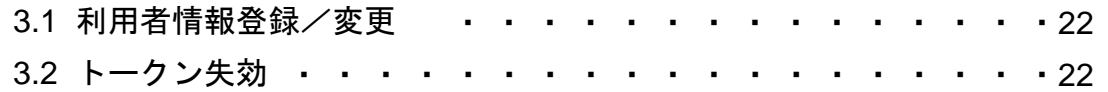

### 4. 困ったときは

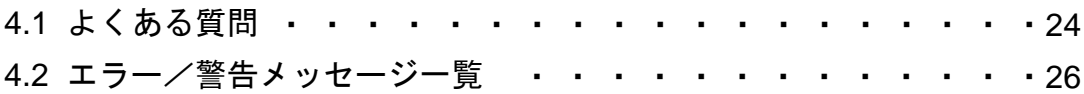

## こんなことができます

### ■ トランザクション認証とは

「カメラ付きトークン」とは、取引情報を元に生成された二次元コードを読み取り、暗 証番号(トランザクション認証番号)を表示させる、小型の端末です。

トランザクション認証を使用することにより、MITB(Man In The Browser)攻撃によ る被害を未然に防ぎ、インターネット上の取引を非常に安全に行うことができます。 本トークンは以下のような特徴を持っています。

●小型なため、持ち運びが便利です。

●耐久性があり、壊れにくくなっています。

●電池を交換することで、長期間のご利用が可能です。

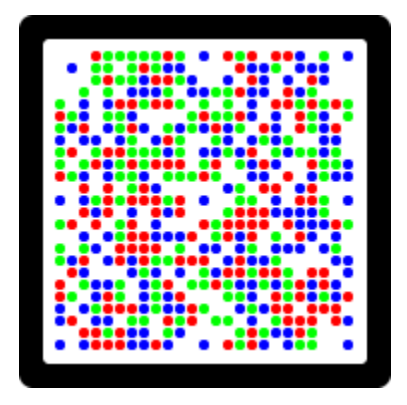

二次元コード

注意

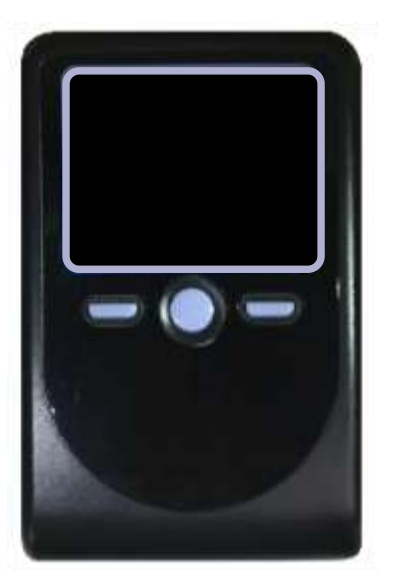

カメラ付きトークン

ご利用いただけるOSやブラウザ、バージョンなどの動作環境については、 以下のNTTデータ管理サイト「どこでもバンク(法人IB(AnserBizSOL)における OS・ブラウザの動作確認状況)」 にてご確認ください。 https://www.dokodemobank.ne.jp/co/anserbizsol/environment/index.asp ※ スターBB!は株式会社NTTデータのシステムを利用しております。

## 本書の見かた

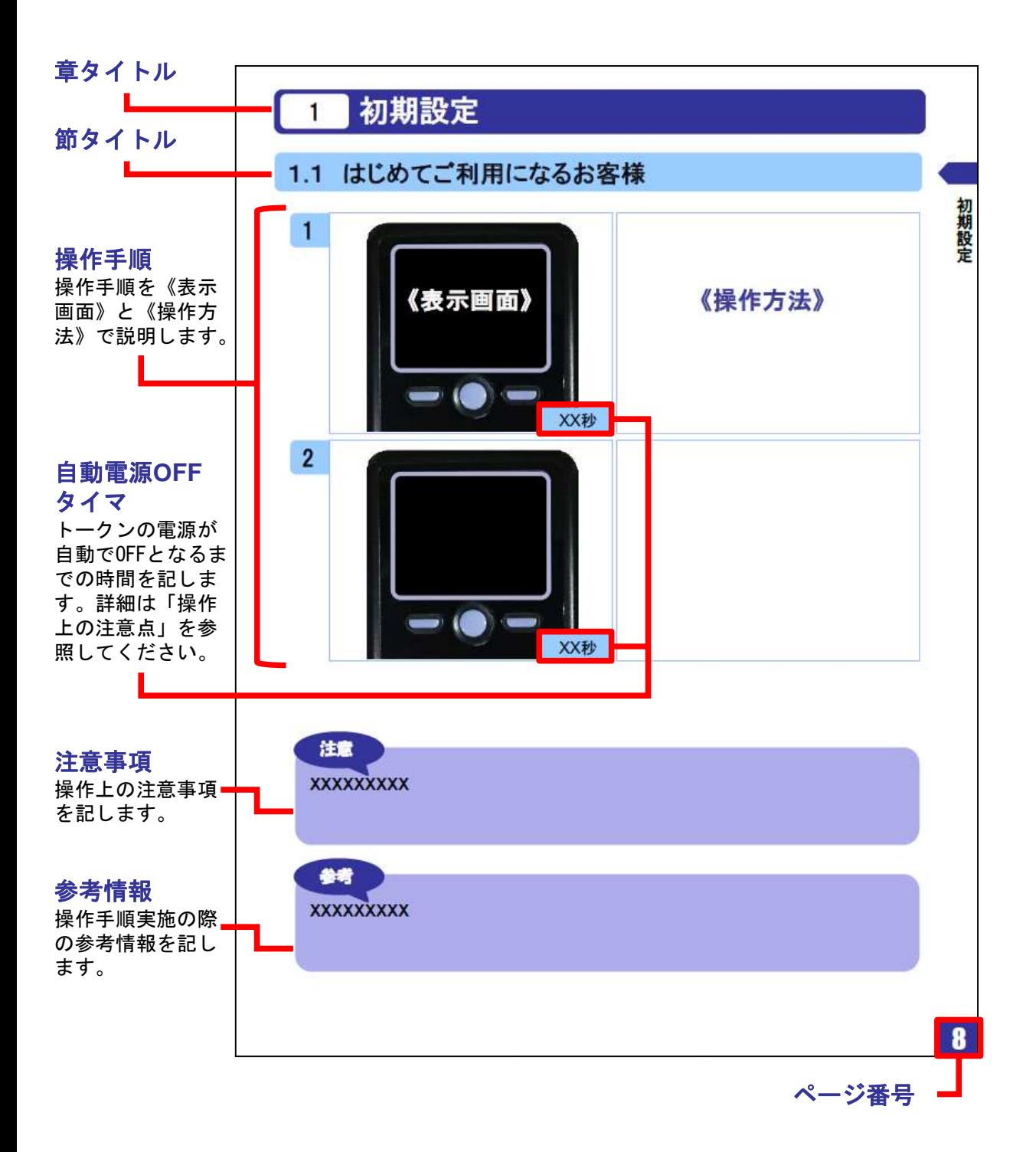

# ディスプレイの見かた

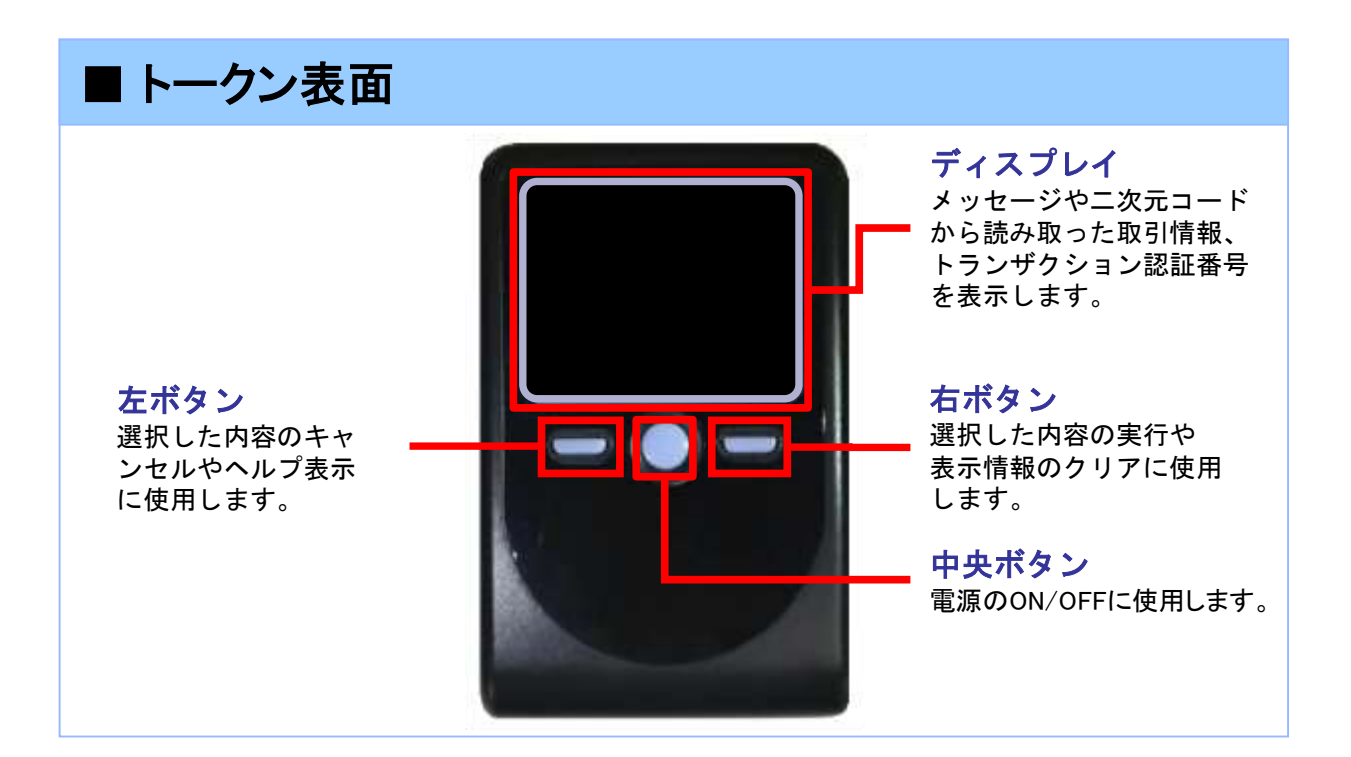

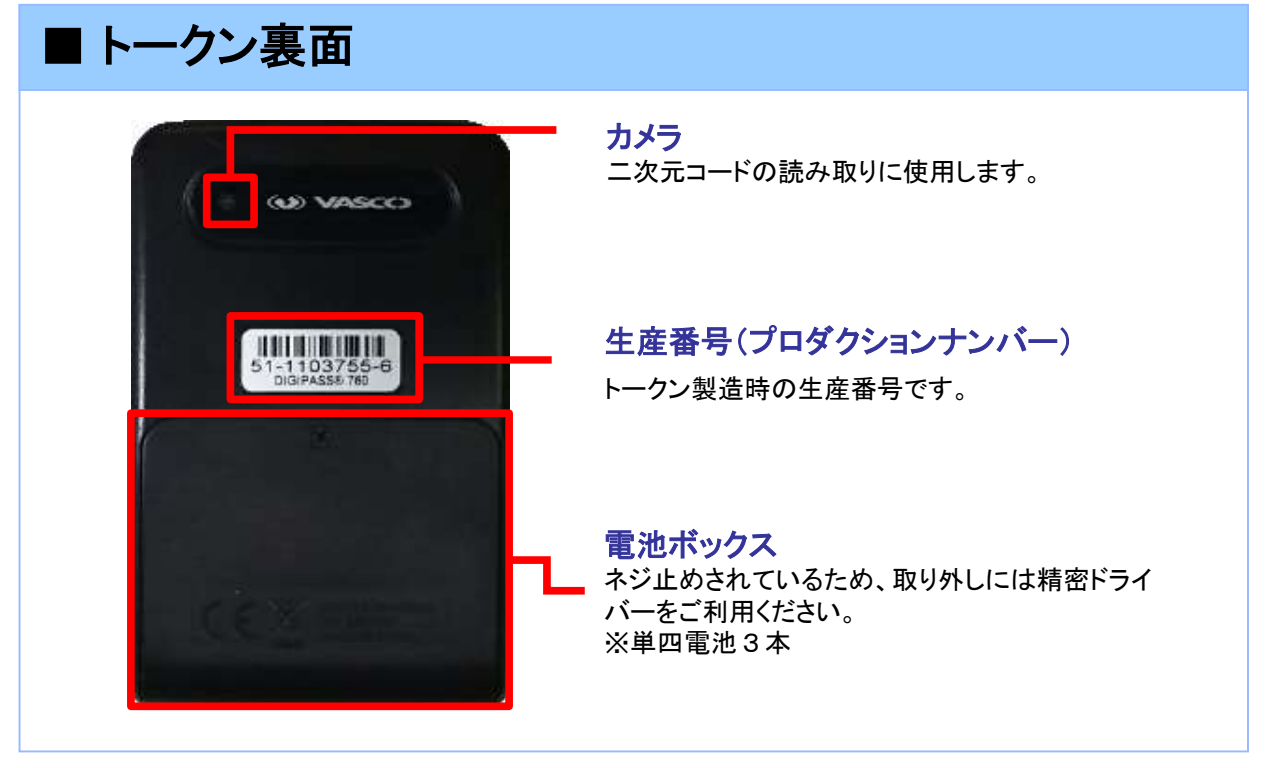

※上記写真はサンプルのため、実際には写真と異なる場合があります。

### **■ 自動電源OFFについて**

カメラ付きトークンは、電池消費を抑えるため、一定時間無操作の場合に、自 動で電源がOFFとなります。トランザクション認証のためにディスプレイを確認 中の際にも、無操作状態となるため、画面表示時間を延長したい場合は、中 央ボタンを短くクリックしてください。

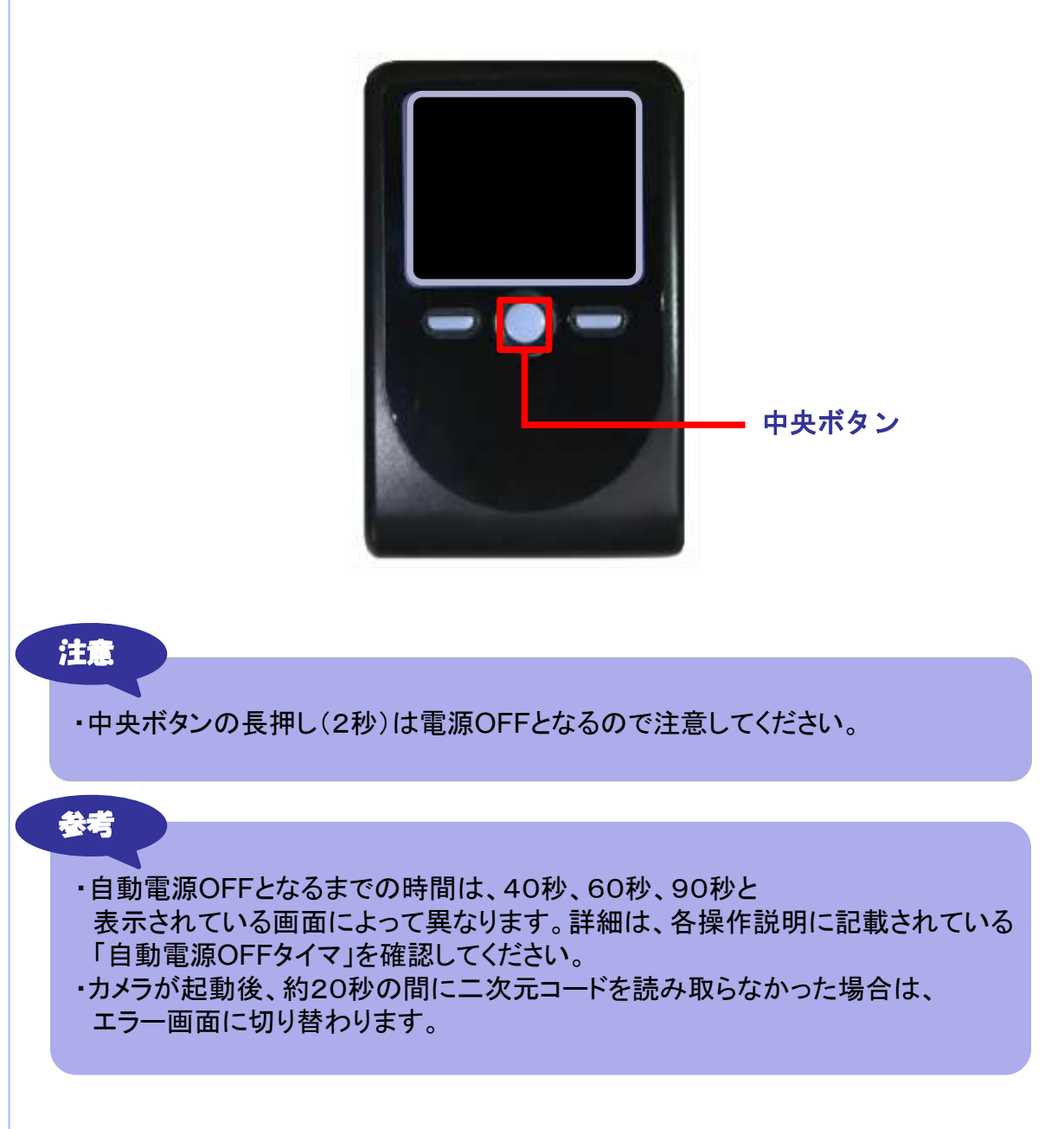

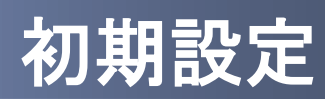

## 1 初期設定

### 1.1 はじめてご利用になるお客様

#### 注意

・本項は、はじめにご利用になるお客様の場合の説明となります。 同じ企業内で、他のお客様が既に利用されているカメラ付きトークンを 共用する場合は、「1.2 他のお客様が利用しているトークンをご利用になるお客様」 を参照してください。

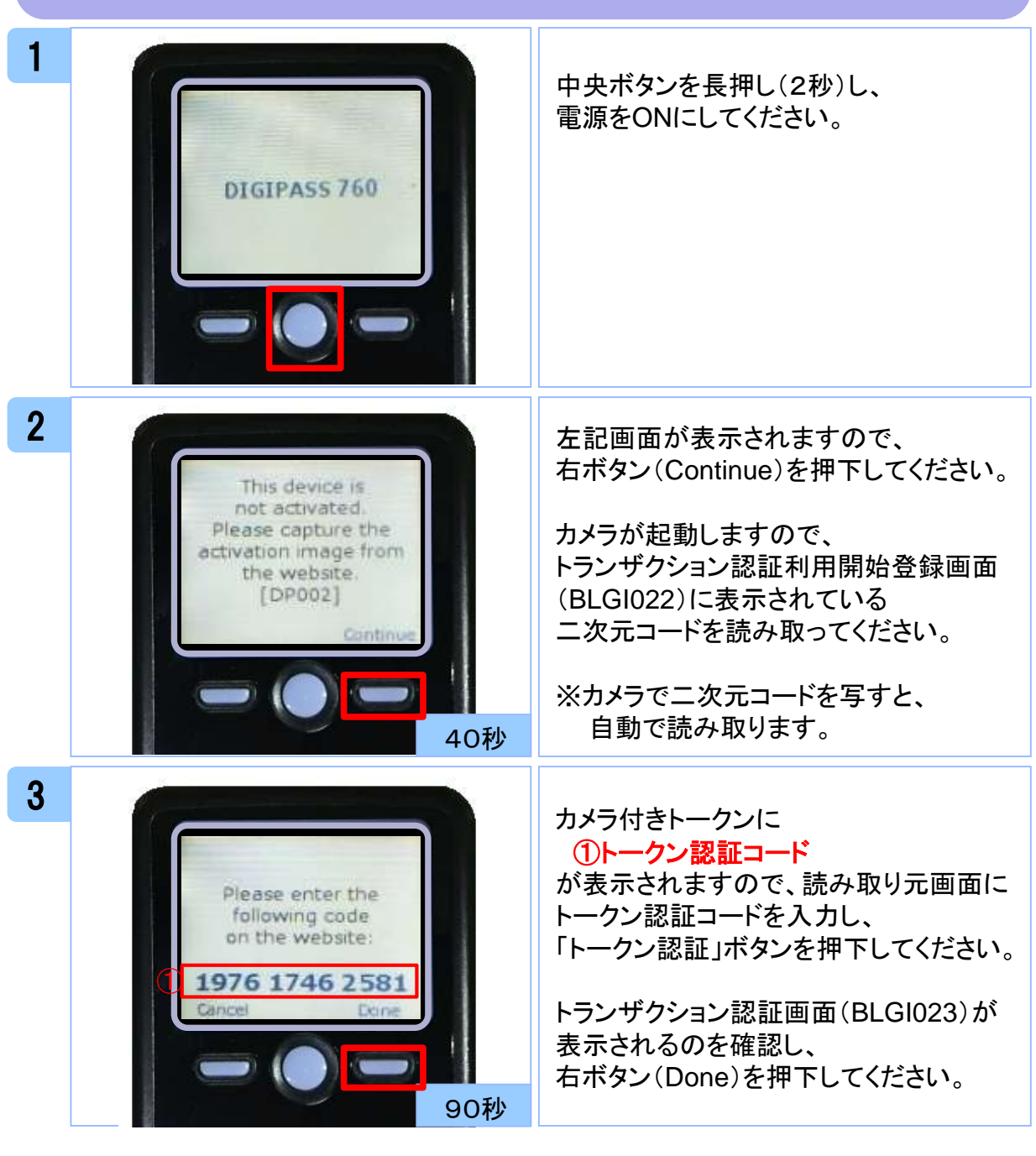

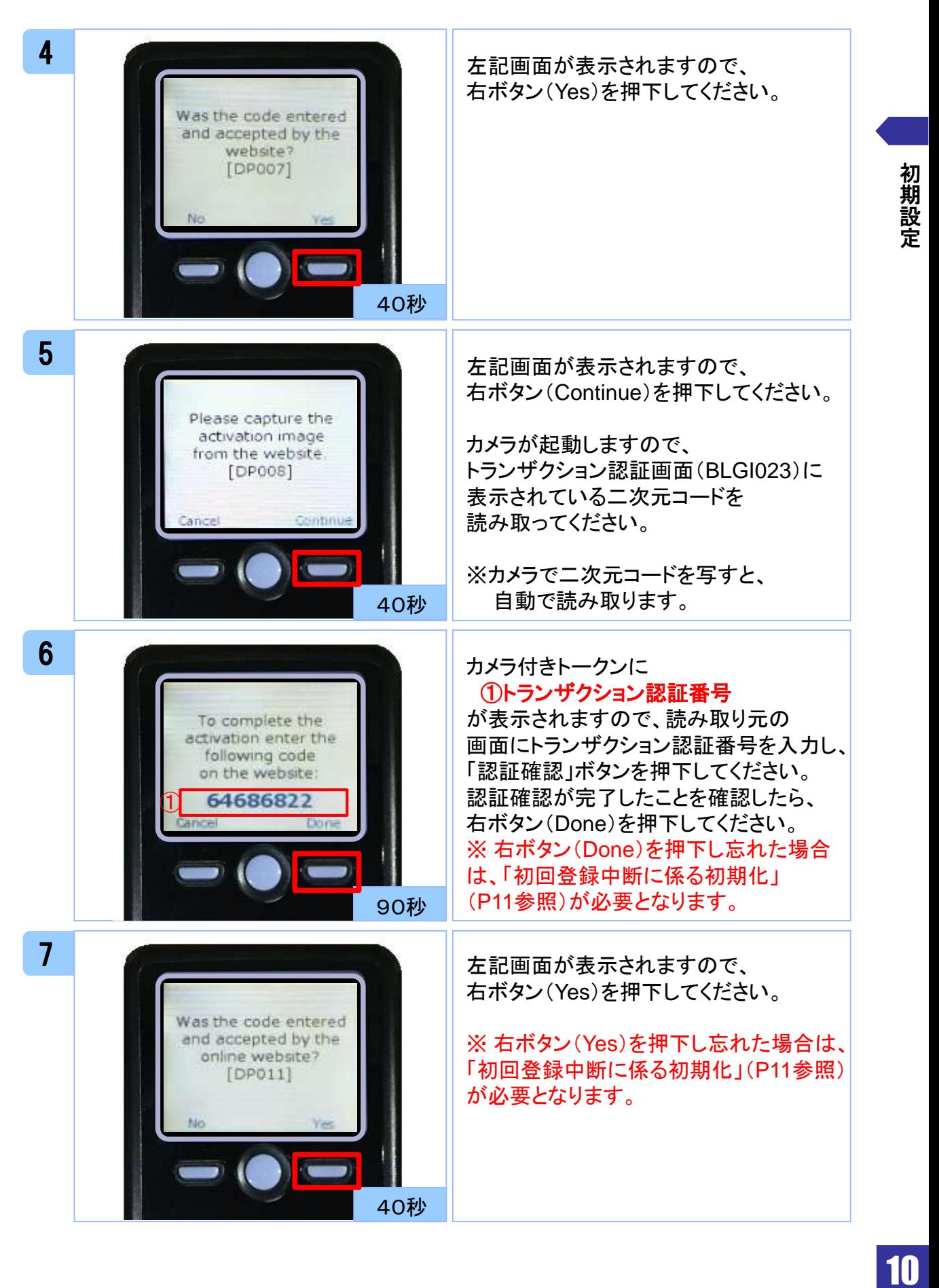

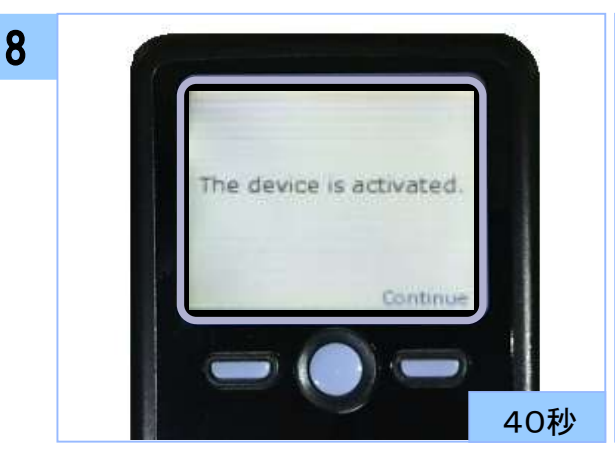

左記の画面が表示されれば、 カメラ付きトークンが利用 できる状態になります。

中央ボタンを長押し(2秒)し、 電源をOFFにしてください。

【初回登録中断に係る初期化について】 初回登録中断に係る初期化が必要となった場合は、以下の方法にてお手続きをお願い いたします。

①当行ホームページより「カメラ付きトークン登録変更依頼書」をプリントアウトしてください。 (>TOP(個人のお客さま)>法人のお客さま>スターBB!>ご利用マニュアル等) ②項目「③初回登録中断に係る初期化」に○を、またその他必要事項をご記入・ご捺印の うえ、当行にFAXにてお送りください。

当行にて初期化を行なった後にご連絡いたしますので、再度、本書手順1より初期設定を お願いいたします。

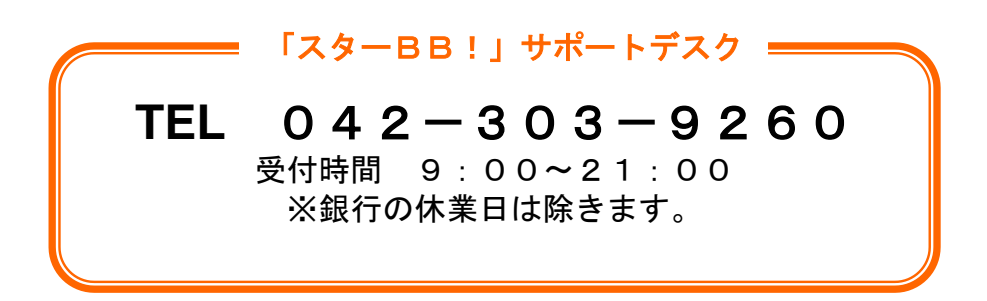

初

### 1.2 他のお客様が利用しているトークンを ご利用になるお客様

#### 注意

・本項は、他のお客様が利用しているトークンを共用する場合の手順となります。 新規トークンを利用されるお客様は、「1.1 はじめてご利用になるお客様」を 参照してください。

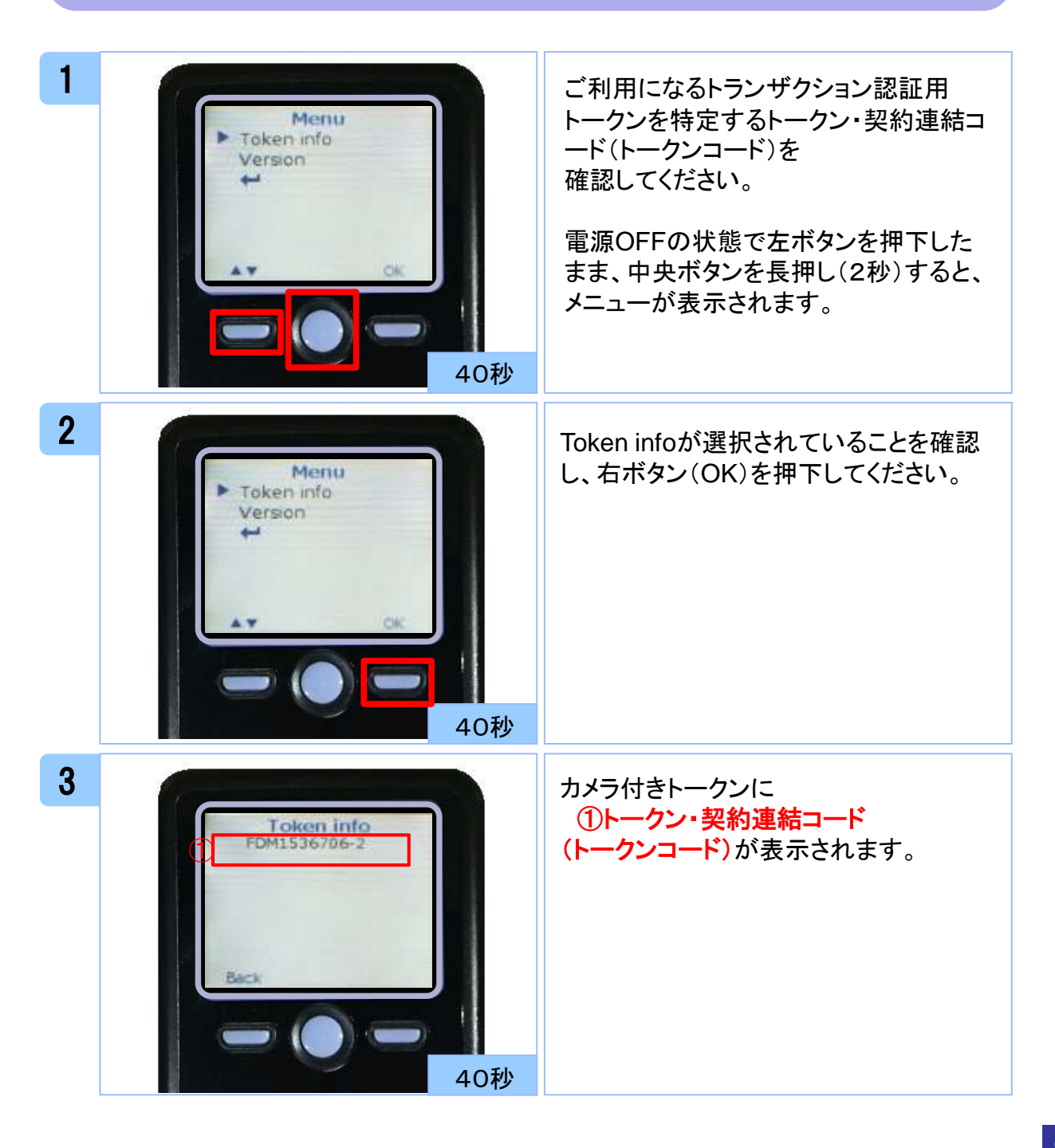

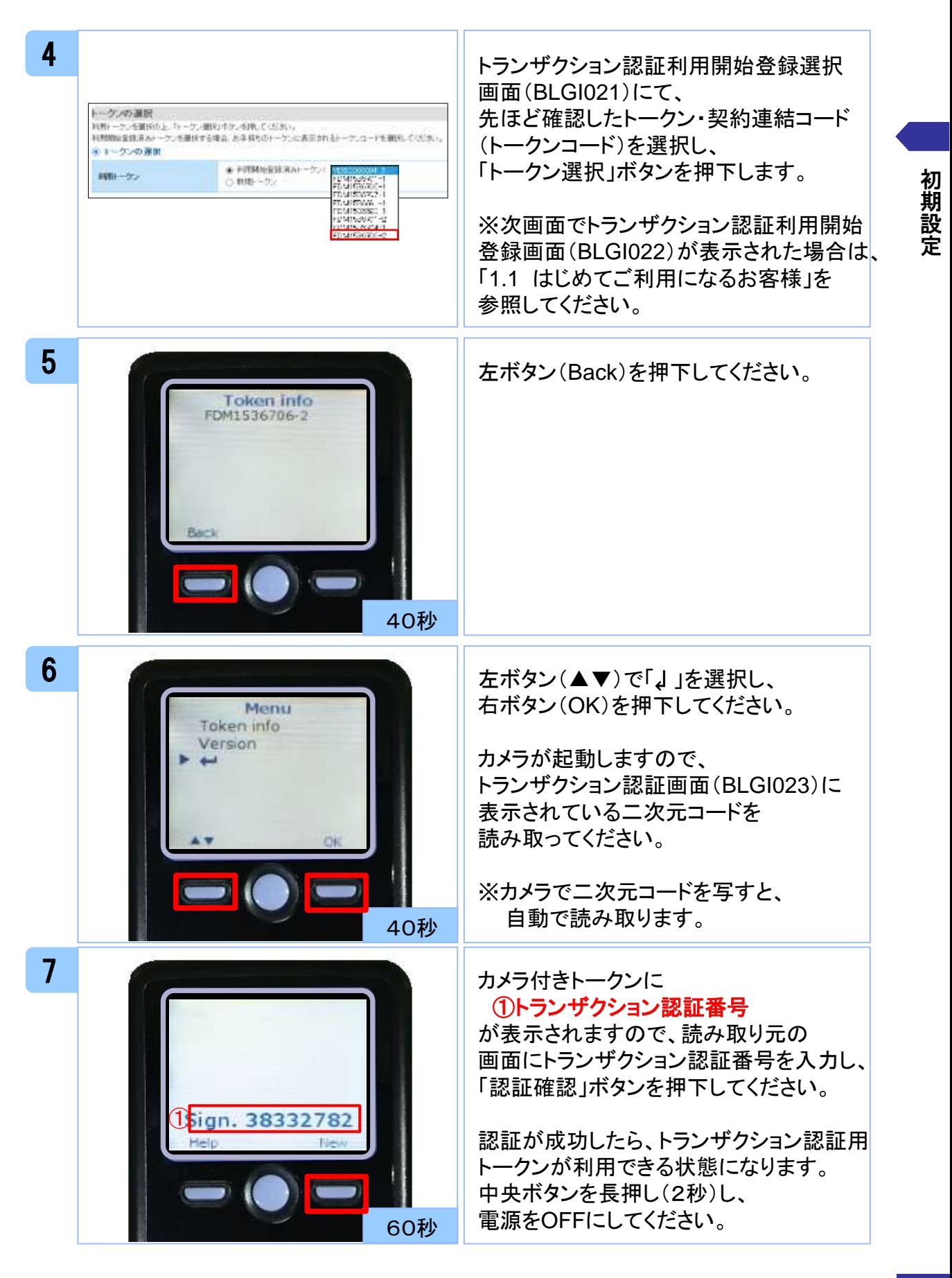

13

# トランザクション認証

# (取引)

2 トランザクション認証 (取引)

### 2.1 基本的な使い方(各取引共通)

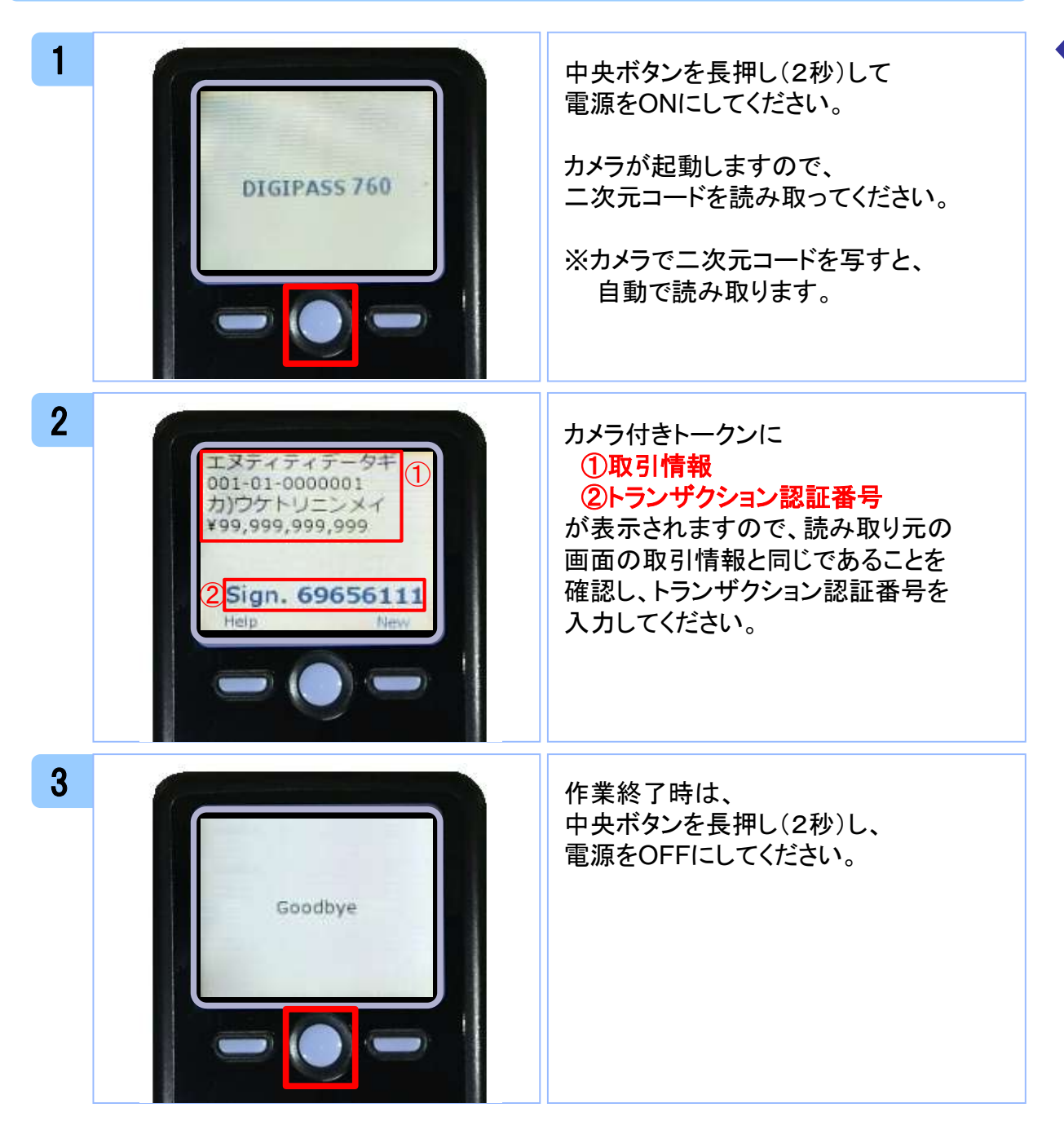

### 2.2 ログイン

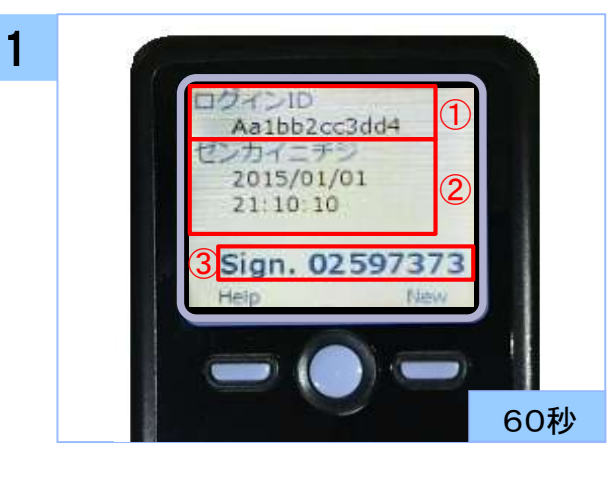

#### カメラ付きトークンに ①ログイン**ID** ②前回ログイン日時 ③トランザクション認証番号

が表示されますので、読み取り元の 画面の表示内容と同じであることを 確認し、トランザクション認証番号を 入力してください。

### 2.3 振込振替

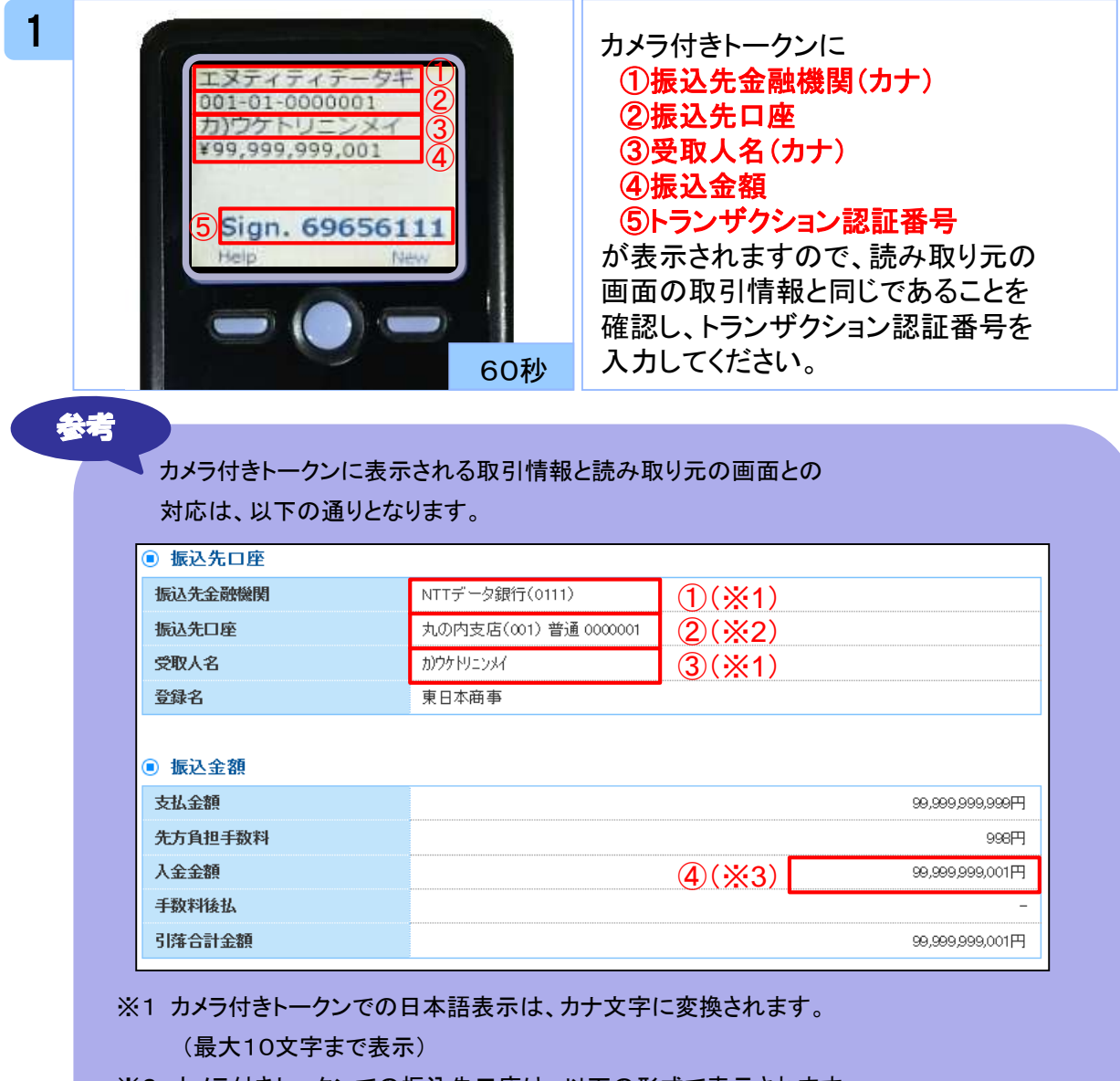

- ※2 カメラ付きトークンでの振込先口座は、以下の形式で表示されます。 支店コード(数字3桁) + "‐" + 科目コード(数字2桁) + "‐" + 口座番号(数字7桁)
- ※3 カメラ付きトークンでの金額表示は、以下の形式で表示されます。
	- "¥" + 金額表示(カンマ区切り)

 $\check{\phantom{1}}$ 

### 2.4 総合振込/給与・賞与振込

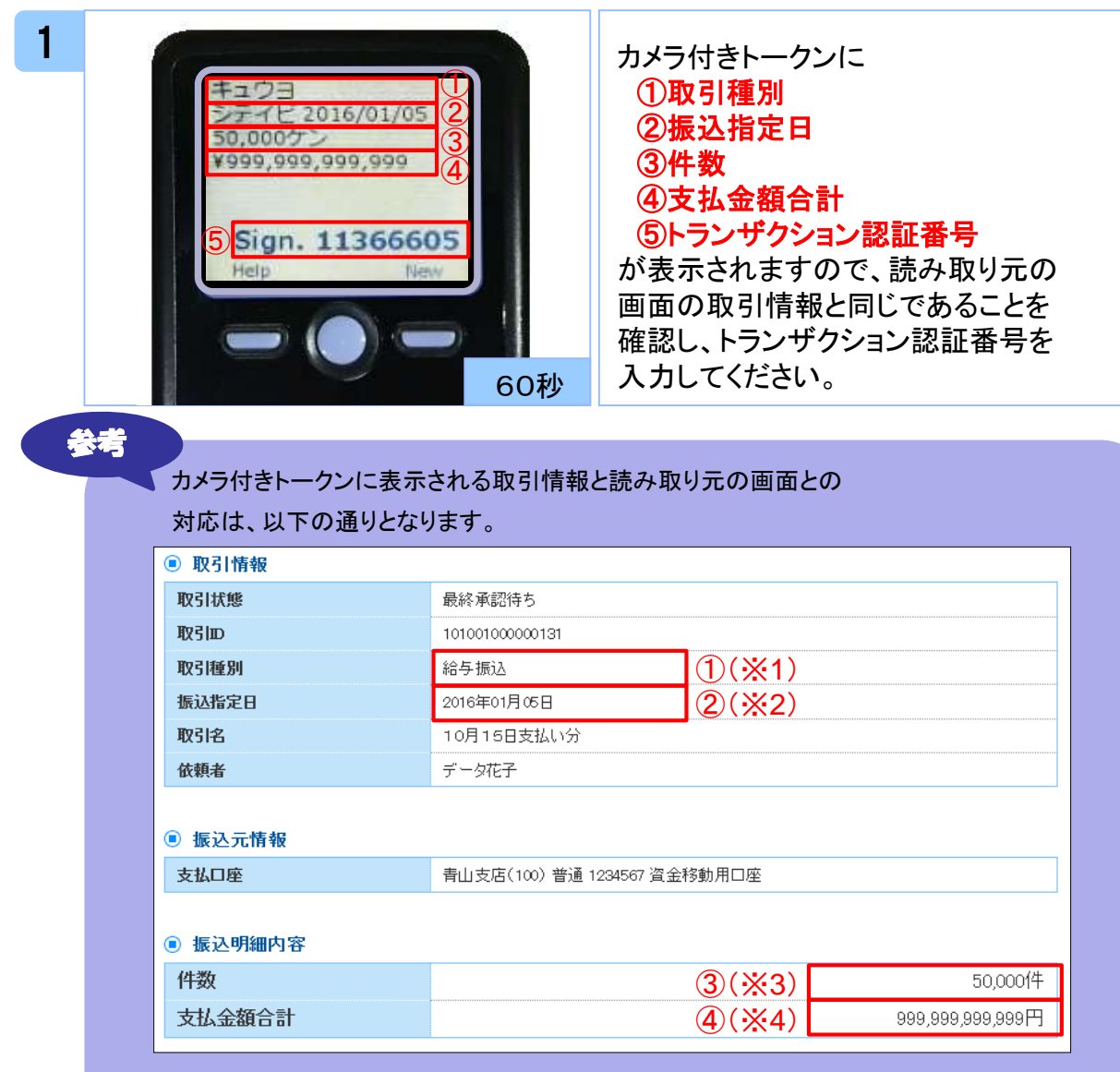

※1 カメラ付きトークンでの取引種別は、以下の通り表示されます。

総合振込の場合:ソウゴウ 給与振込の場合:キュウヨ

賞与振込の場合:ショウヨ

- ※2 カメラ付きトークンでの振込指定日は、以下の形式で表示されます。 "シテイビ△" + YYYY/MM/DD形式 (△は半角スペース)
- ※3 カメラ付きトークンでの件数表示は、以下の形式で表示されます。 件数表示(カンマ区切り)+ "ケン"
- ※4 カメラ付きトークンでの金額表示は、以下の形式で表示されます。 "¥" + 金額表示(カンマ区切り)

### 2.5 収納サービス(民間)

### 2.5.1 明細が1件の場合

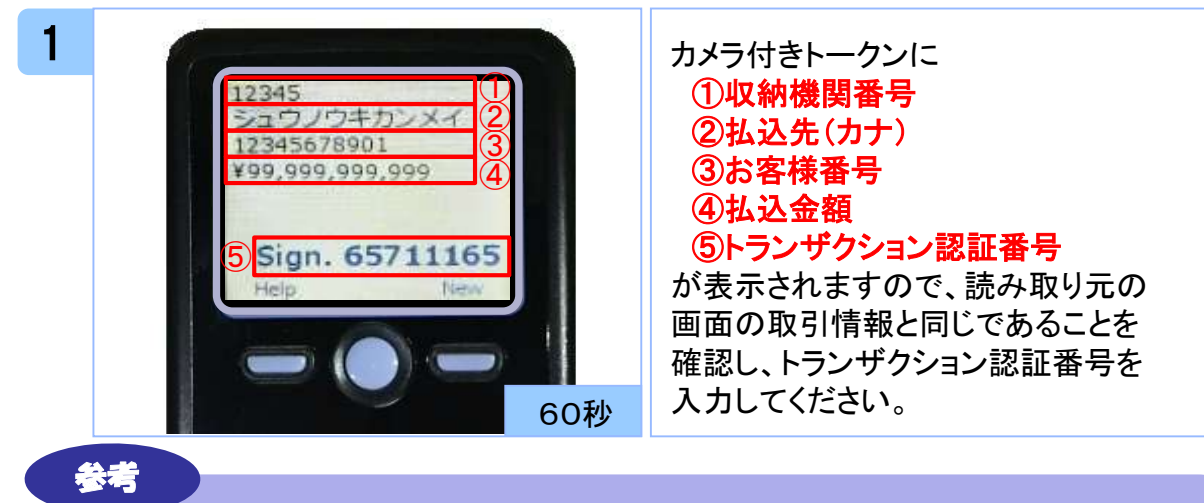

#### カメラ付きトークンに表示される取引情報と読み取り元の画面との

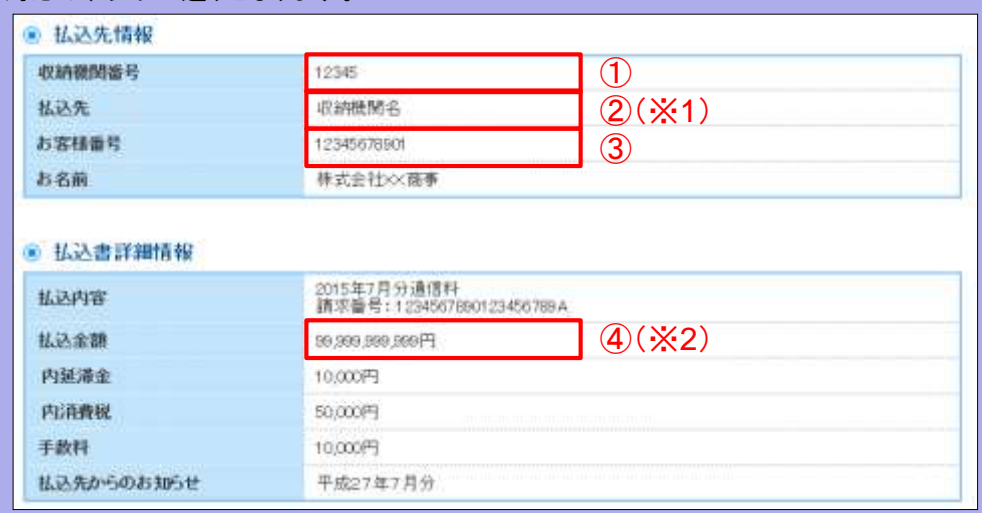

※1 カメラ付きトークンでの日本語表示は、カナ文字に変換され、表示されます。

(最大10文字まで表示)

対応は、以下の通りとなります。

- ※2 カメラ付きトークンでの金額表示は、以下の形式で表示されます。
	- "¥" + 金額表示(カンマ区切り)

### 2.5.2 明細が複数の場合

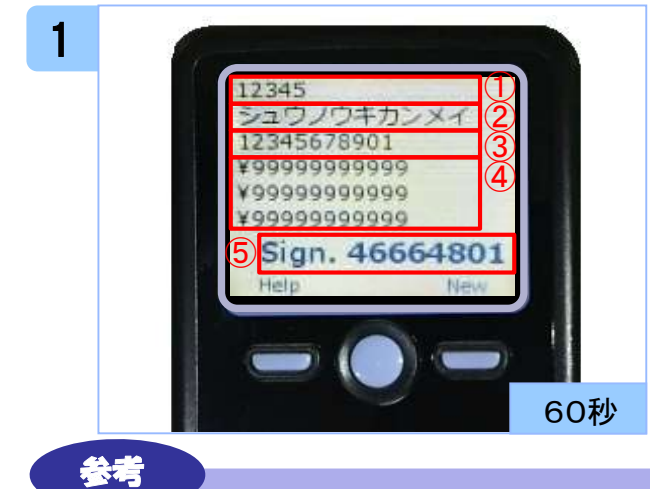

#### ①収納機関番号 ②払込先(カナ) ③お客様番号 ④払込金額(カンマ区切りなし) ⑤トランザクション認証番号 が表示されますので、読み取り元の

カメラ付きトークンに

画面の取引情報と同じであることを 確認し、トランザクション認証番号を 入力してください。

### カメラ付きトークンに表示される取引情報と読み取り元の画面との

対応は、以下の通りとなります。

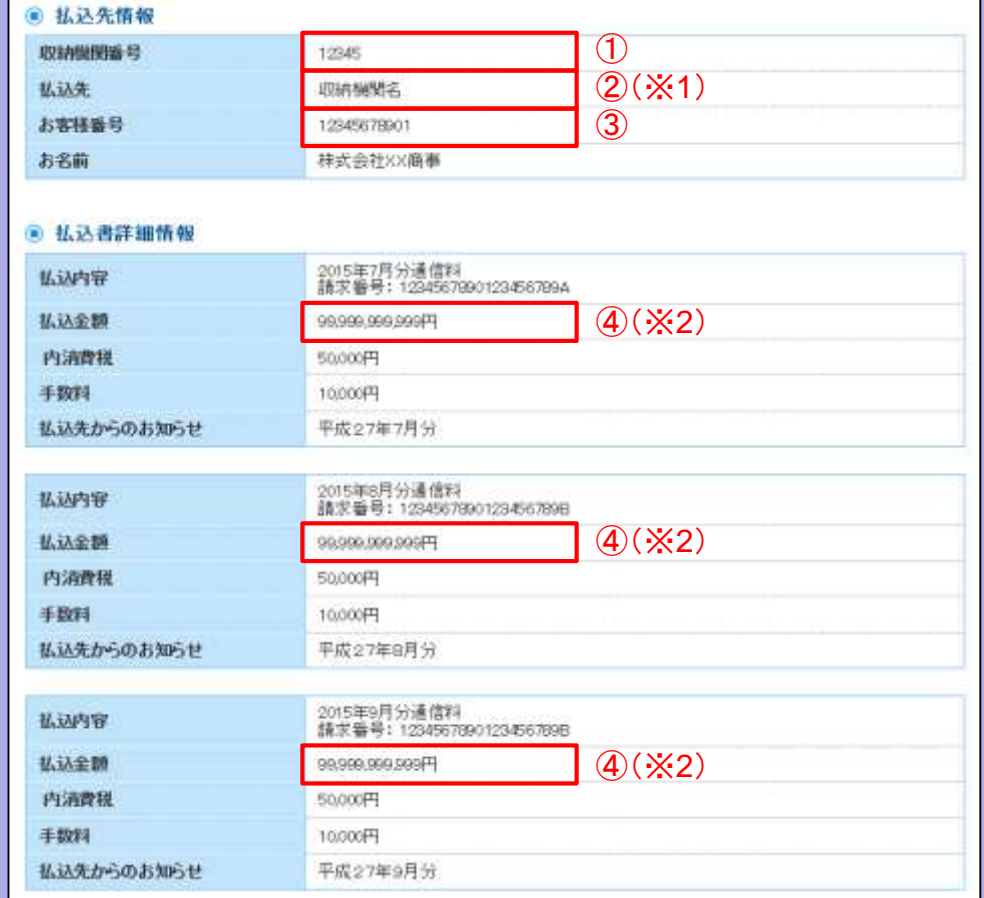

※1 カメラ付きトークンでの日本語表示は、カナ文字に変換され、表示されます。

(最大10文字まで表示)

※2 カメラ付きトークンでの金額表示は、以下の形式で表示されます。

"¥" + 金額表示(カンマ区切りなし)

# トランザクション認証

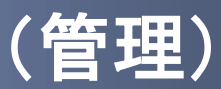

3 トランザクション認証(管理)

### 3.1 利用者情報登録/変更

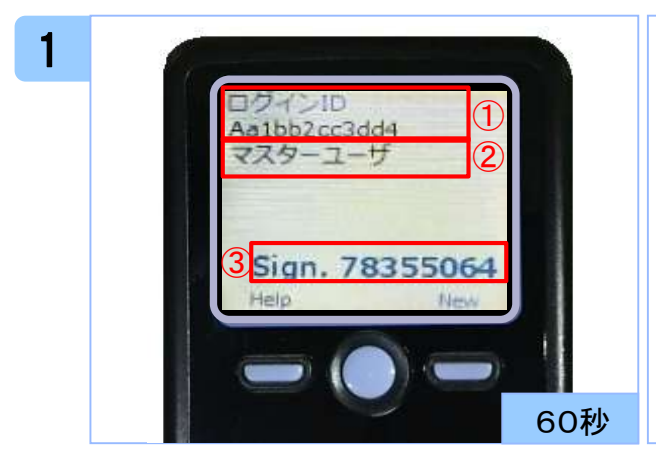

#### カメラ付きトークンに ①登録、変更対象者のログイン**ID** ②利用者区分 ③トランザクション認証番号

が表示されますので、読み取り元の 画面の表示内容と同じであることを 確認し、トランザクション認証番号を 入力してください。

### 3.2 トークン失効

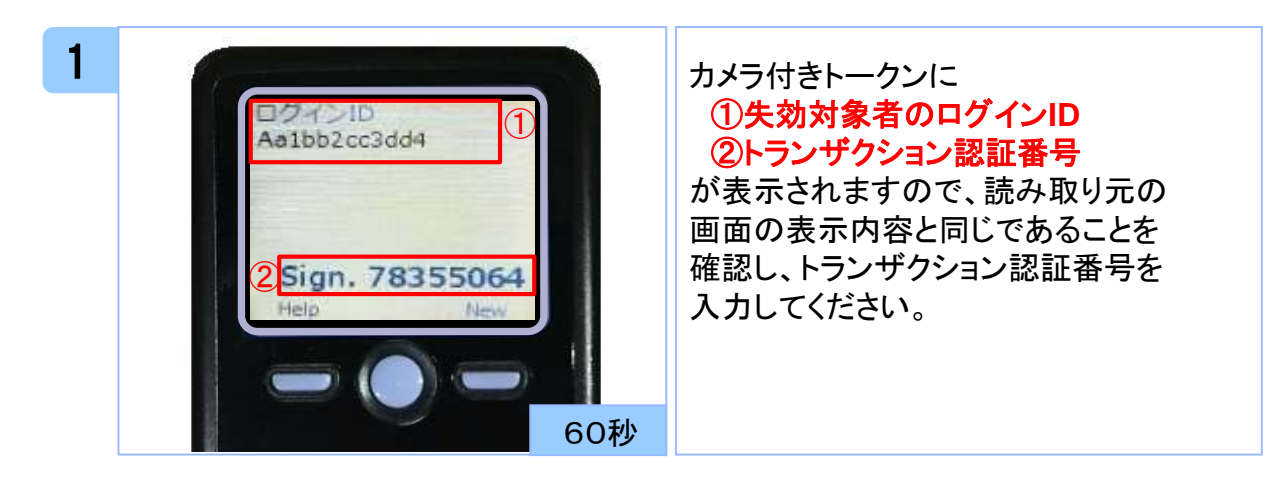

 $\check{\phantom{1}}$ 

# 困ったときは

### 4.1 よくある質問

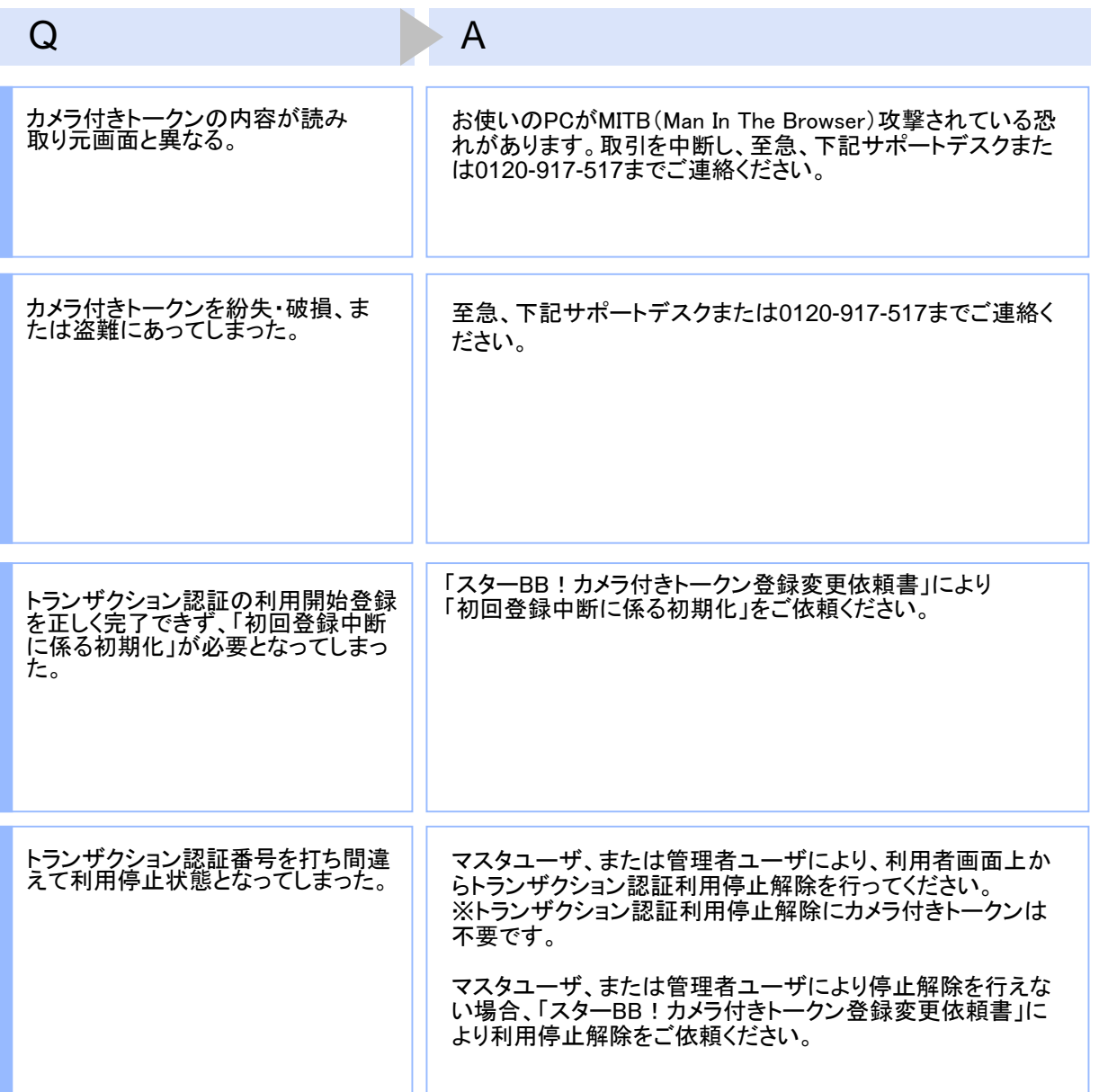

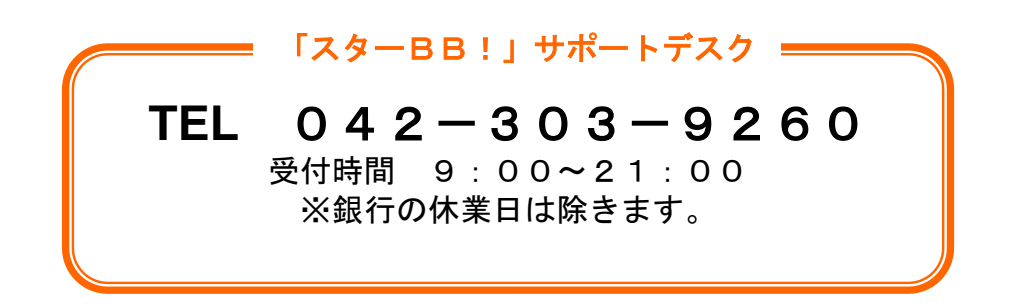

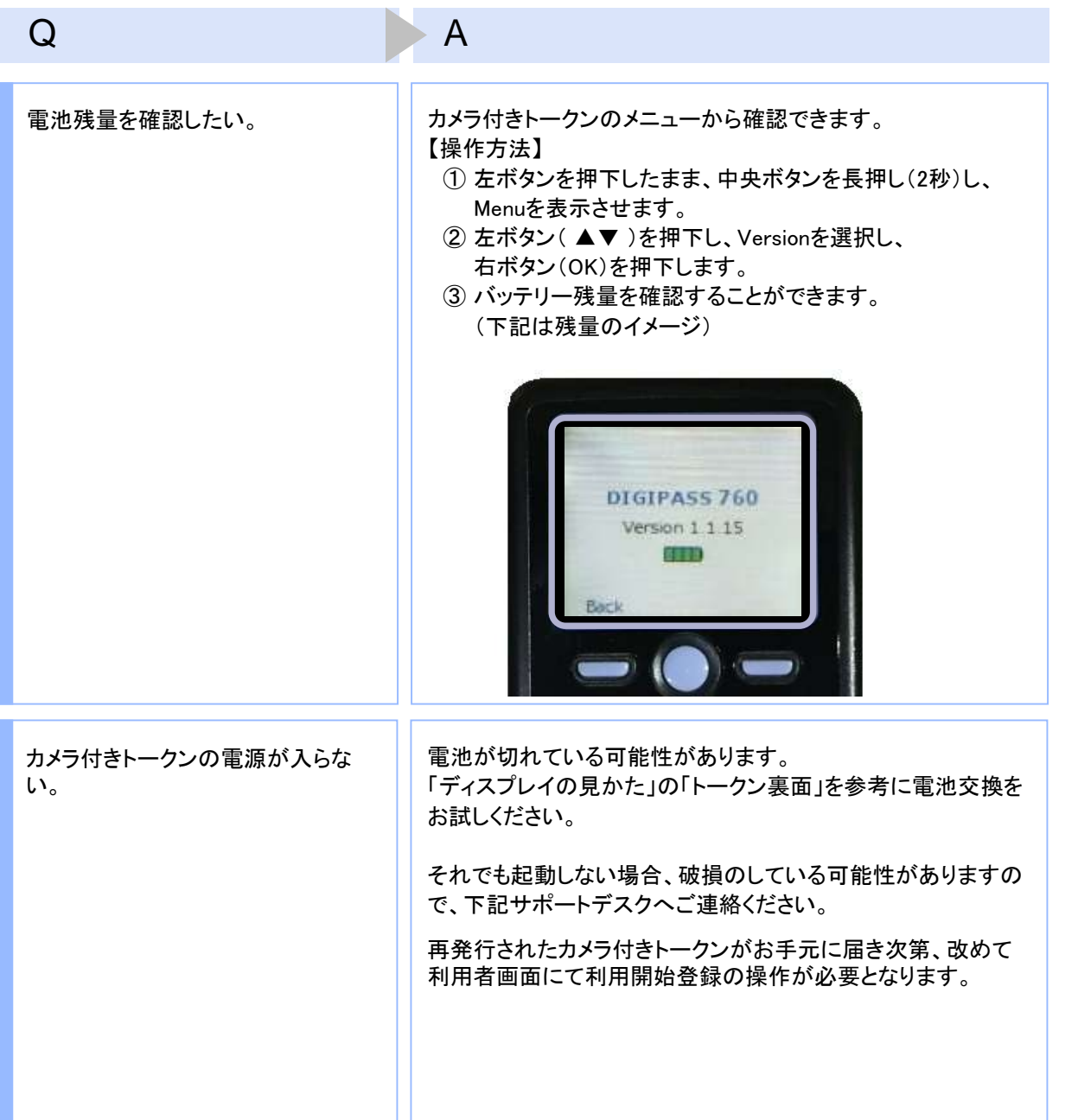

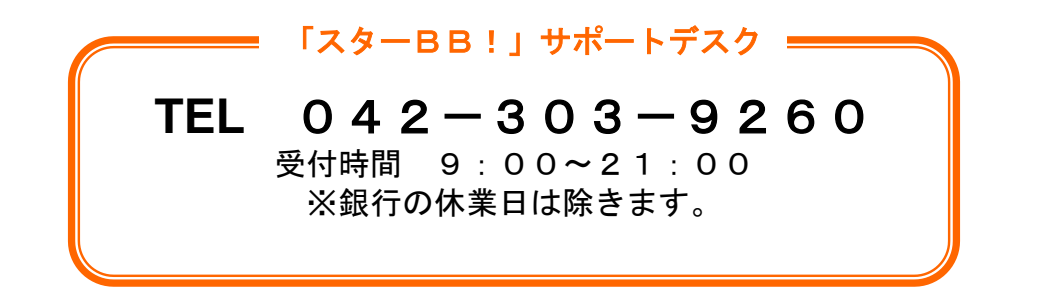

4.2 エラー/警告メッセージ一覧

### 4.2.1 利用開始登録時に発生するエラー/警告メッセージ

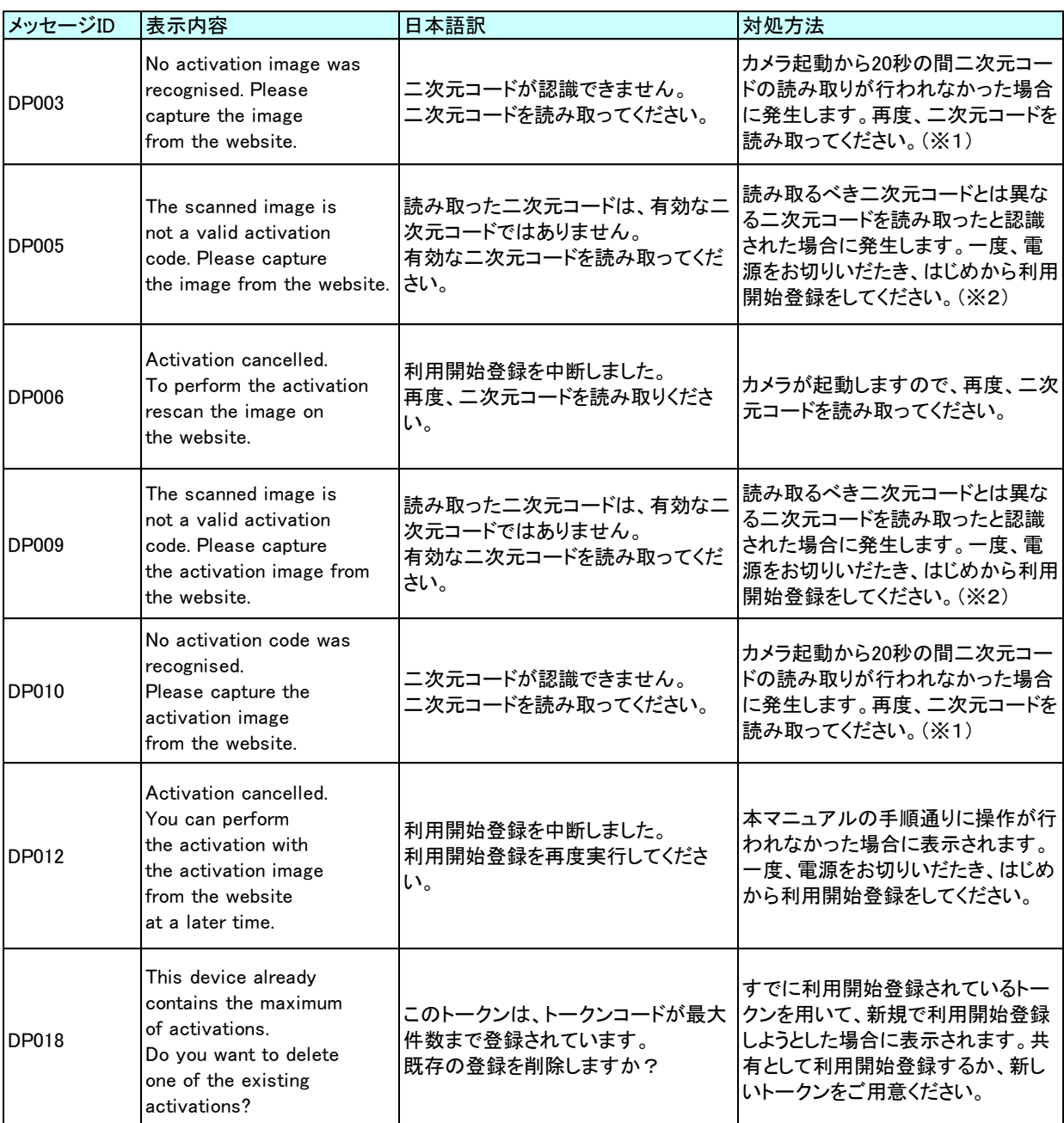

※1 該当項目は、処理タイミングが異なるため、同じ表示内容であっても、別々のメッセージIDとなっています。詳細は以下の通りです。 [DP003] ・・・ 「1.1 はじめてご利用になるお客様」の手順2のタイミングで発生する。

[DP010] ・・・ 「1.1 はじめてご利用になるお客様」の手順5のタイミングで発生する。

または、 「1.2 他のお客様が利用しているトークンをご利用になるお客様」の手順6のタイミングで発生する。

※2 該当項目は、処理タイミングが異なるため、同じ表示内容であっても、別々のメッセージIDとなっています。詳細は以下の通りです。

[DP005] ・・・ ※1の[DP003]と同様のタイミングで発生する。

[DP009] ・・・ ※1の[DP010]と同様のタイミングで発生する。

### 4.2.2 トランザクション認証時に発生するエラー/警告 メッセージ

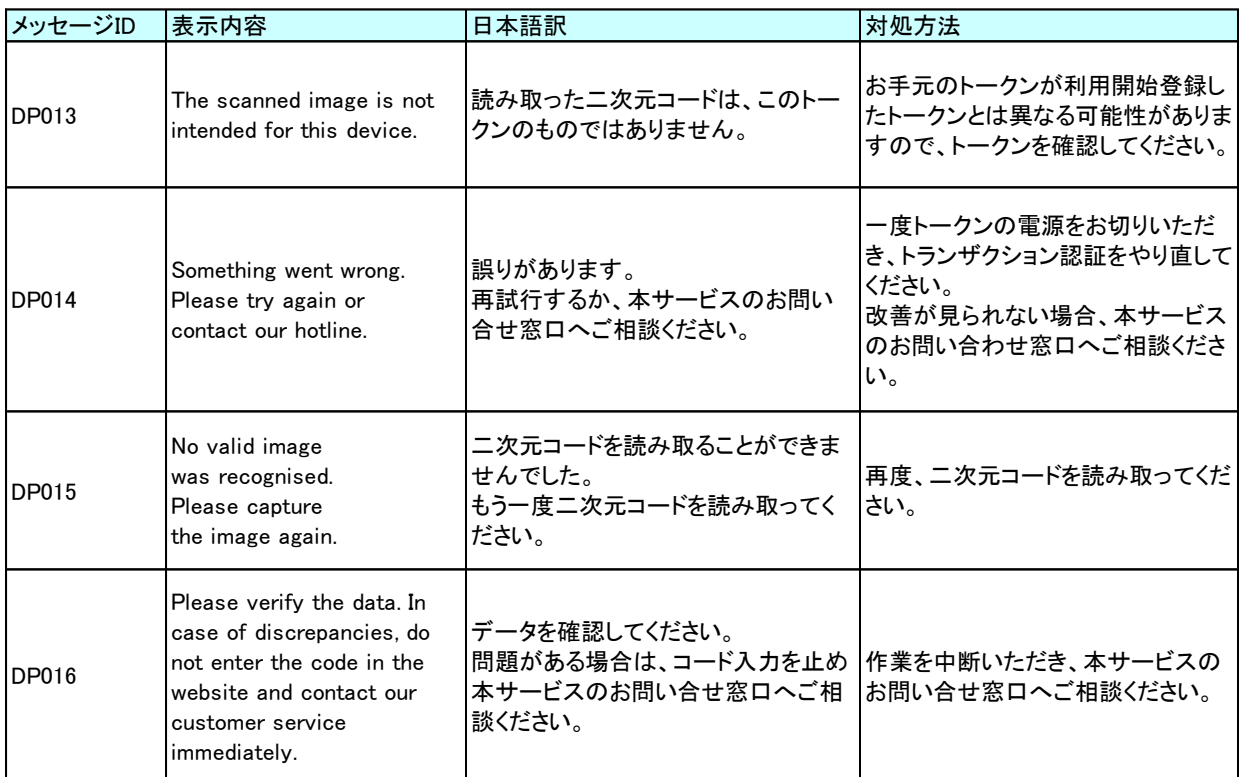

## 4.2.3 その他のエラー/警告メッセージ

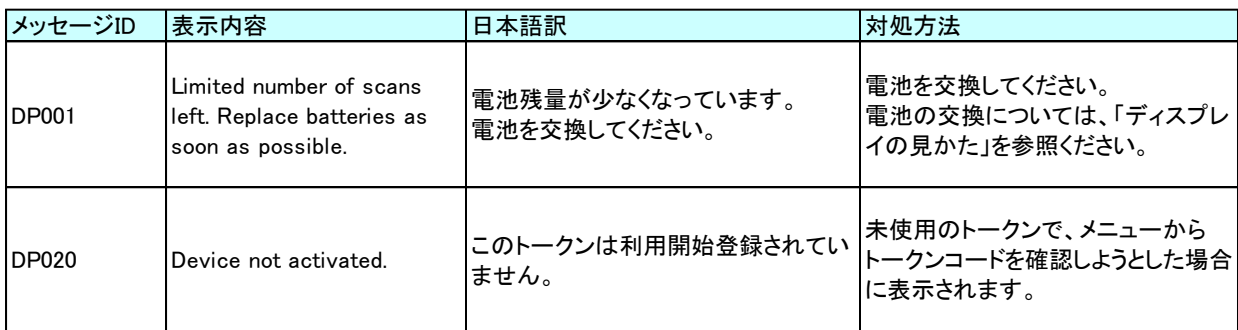

#### 「スターBB!」サポートデスク

**TEL** 042-303-9260 受付時間 9:00~21:00

※銀行の休業日は除きます。